[VLAN](https://zhiliao.h3c.com/questions/catesDis/171) **[骆翔](https://zhiliao.h3c.com/User/other/23559)** 2019-08-20 发表

# 组网及说明

**1.1 适用产品系列**

本案例适用于WAC360、WAC361系列的AC。

# **1.2 配置需求及实现的效果**

AC作为DHCP服务器为无线客户端分配IP地址。AP发射两个无线信号,SSID分别为"test"和"service" 。当无线客户端连接到"test"时,获取到192.168.10.0/24网段的IP地址,当无线客户端连接到"service"

时,获取到192.168.20.0/24网段的IP地址,本案例以AP已成功注册为前提。

#完成AP上线具体操作参考开局配置》二/三层注册及无线加密配置

本案例需要使用配置线登录设备Console口进行配置。具体操作参考《Console登录方法》。 **2 组网图**

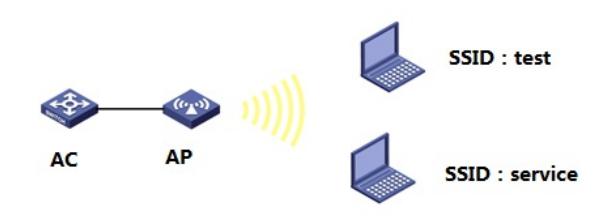

# 配置步骤

#### **3.1 创建无线业务网段**

#进入系统视图 <H3C>system-view System View: return to User View with Ctrl+Z. #创建业务VLAN10,并配置VLAN虚接口地址192.168.10.1作为无线"test"客户端的网关地址 [H3C]vlan 10 [H3C-vlan10] interface Vlan-interface 10 [H3C-Vlan-interface10]ip address 192.168.10.1 255.255.255.0 #创建业务VLAN20,并配置VLAN虚接口地址192.168.20.1作为无线"service"客户端的网关地址 [H3C]vlan 20 [H3C-vlan20] interface Vlan-interface 20 [H3C-Vlan-interface20]ip address 192.168.20.1 255.255.255.0 [H3C-Vlan-interface20]quit **3.2 配置DHCP服务,给无线客户端分配地址** #全局开启dhcp功能 [H3C]dhcp enable #配置地址池1 [H3C]dhcp server ip-pool 1 #分配192.168.10.0/24网段地址,网关为192.168.10.1, dns服务器地址为114.114.114.114 [H3C-dhcp-pool-1]network 192.168.10.0 mask 255.255.255.0 [H3C-dhcp-pool-1]gateway-list 192.168.10.1 [H3C-dhcp-pool-1]dns-list 114.114.114.114 [H3C-dhcp-pool-1]quit #配置地址池2 [H3C]dhcp server ip-pool 2 #分配192.168.20.0/24网段地址,网关为192.168.20.1,dns服务器地址为114.114.114.114 [H3C-dhcp-pool-2]network 192.168.20.0 mask 255.255.255.0 [H3C-dhcp-pool-2]gateway-list 192.168.20.1 [H3C-dhcp-pool-2]dns-list 114.114.114.114 [H3C-dhcp-pool-2]quit

### **3.3 配置两个无线加密服务模板**

#开启端口安全 [H3C]port-security enable #创建ESS1口,并开启psk认证,密码为12345678,设置vlan id为10 [H3C]interface wlan-ess 1

[H3C-WLAN-ESS1]port-security port-mode psk [H3C-WLAN-ESS1]port-security preshared-key pass-phrase simple 12345678 [H3C-WLAN-ESS1]port-security tx-key-type 11key [H3C-WLAN-ESS1]port access vlan 10 [H3C-WLAN-ESS1]quit #配置服务模板1,SSID为test,并配置wpa2加密 [H3C]wlan service-template 1 crypto [H3C-wlan-st-1]ssid test [H3C-wlan-st-1]bind WLAN-ESS 1 [H3C-wlan-st-1]security-ie rsn [H3C-wlan-st-1]cipher-suite ccmp [H3C-wlan-st-1]authentication-method open-system #使能服务模板 [H3C-wlan-st-1]service-template enable [H3C-wlan-st-1]quit

### #创建ESS2口,并开启psk认证,密码为12345678,设置vlan id为20

[H3C]interface wlan-ess 2 [H3C-WLAN-ESS2]port-security port-mode psk [H3C-WLAN-ESS2]port-security preshared-key pass-phrase simple 12345678 [H3C-WLAN-ESS2]port-security tx-key-type 11key [H3C-WLAN-ESS2]port access vlan 20 [H3C-WLAN-ESS2]quit #配置服务模板2,SSID为test,并配置wpa2加密 [H3C]wlan service-template 2 crypto [H3C-wlan-st-2]ssid test [H3C-wlan-st-2]bind WLAN-ESS 2 [H3C-wlan-st-2]security-ie rsn [H3C-wlan-st-2]cipher-suite ccmp [H3C-wlan-st-2]authentication-method open-system #使能服务模板 [H3C-wlan-st-2]service-template enable [H3C-wlan-st-2]quit

## **3.4 配置AP绑定无线加密服务模板**

# 进入AP射频口绑定两个服务模板并且开启射频。 [H3C]wlan ap ap1 [H3C-wlan-ap-ap1]radio 1 [H3C-wlan-ap-ap1-radio-1]service-template 1 [H3C-wlan-ap-ap1-radio-1]service-template 2 [H3C-wlan-ap-ap1-radio-1]radio enable [H3C-wlan-ap-ap1-radio-1]quit [H3C-wlan-ap-ap1]radio 2 [H3C-wlan-ap-ap1-radio-2]service-template 1 [H3C-wlan-ap-ap1-radio-2]service-template 2 [H3C-wlan-ap-ap1-radio-2]radio enable [H3C-wlan-ap-ap1-radio-2]quit [H3C-wlan-ap-ap1]quit **3.5 保存配置**

[H3C]save force

配置关键点